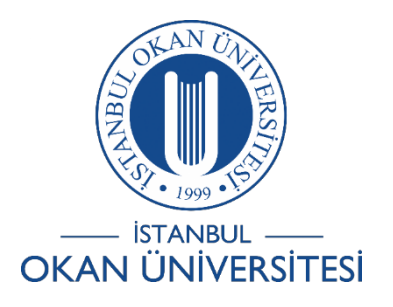

# **İSTANBUL OKAN ÜNİVERSİTESİ EĞİTMENLER İÇİN O'LEARN KULLANIM KILAVUZU**

- 1) O'Learn Platformuna Nasıl Giriş Yapabilirim?
- 2) O'Learn Platformunda Derslerimi Nasıl Görüntülerim?
- 3) O'LearnPlatformundaAraçlarıNasılGörüntülerim?
- 4) O'Learn Platformunda Duyuruları NasılGörüntülerim?
- 5) O'Learn Platformunda Nasıl E-Posta Gönderebilirim?
- 6) O'Learn Platformu Mobil Uygulamalarına Nasıl Ulaşabilirim?

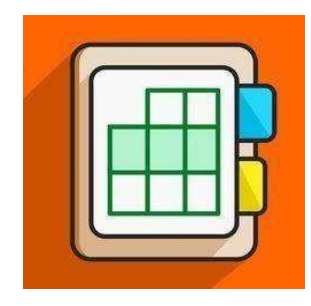

### O'Learn Platformuna Nasıl Giriş Yapabilirim?

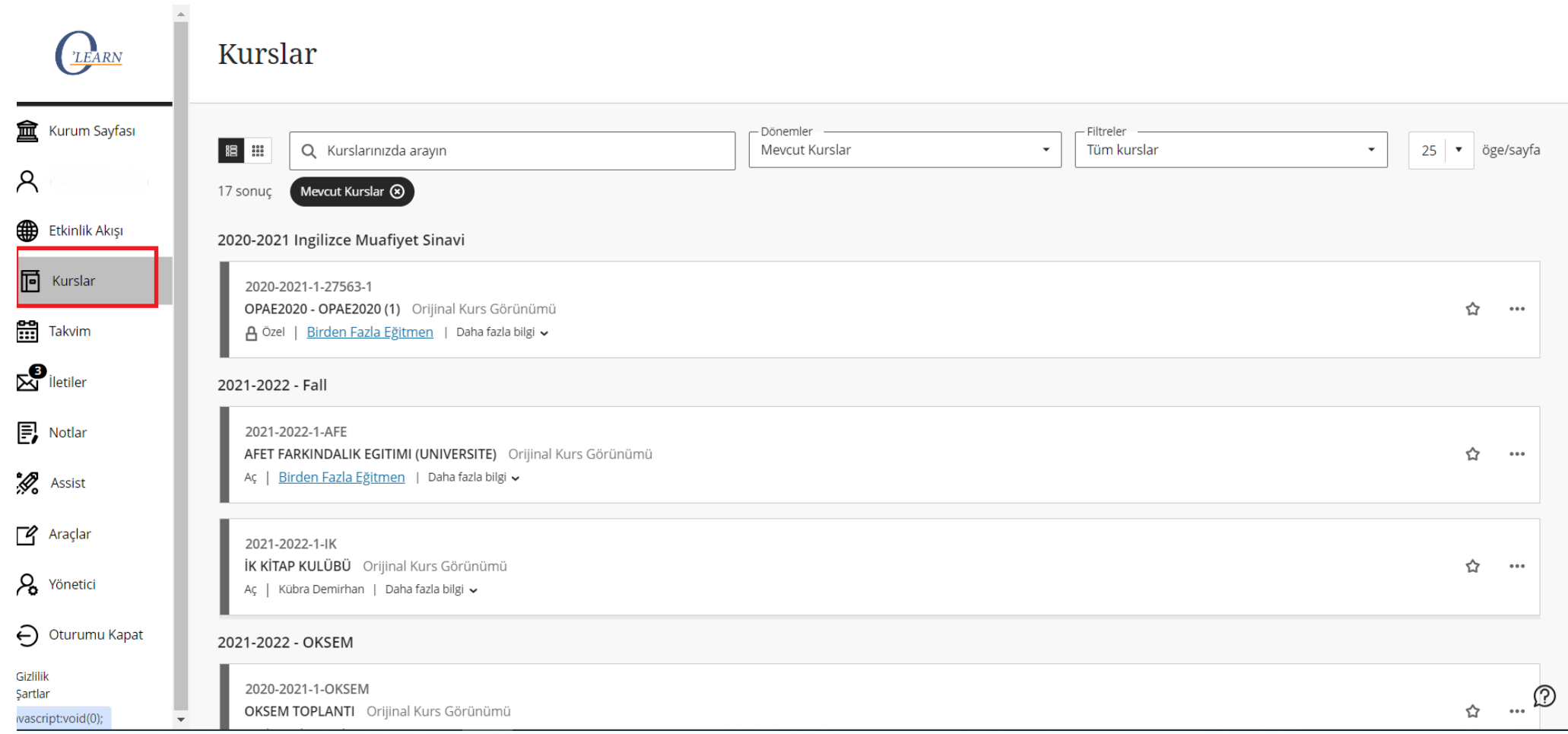

Platforma <https://olearn.okan.edu.tr/> adresinden erişim sağlayınız.

O'learn platformuna OİS(Öğrenci İşleri Sistemi) kullanıcı adı ve şifreniz ile giriş yapınız.

### O'Learn Platformunda Derslerimi Nasıl Görüntülerim?

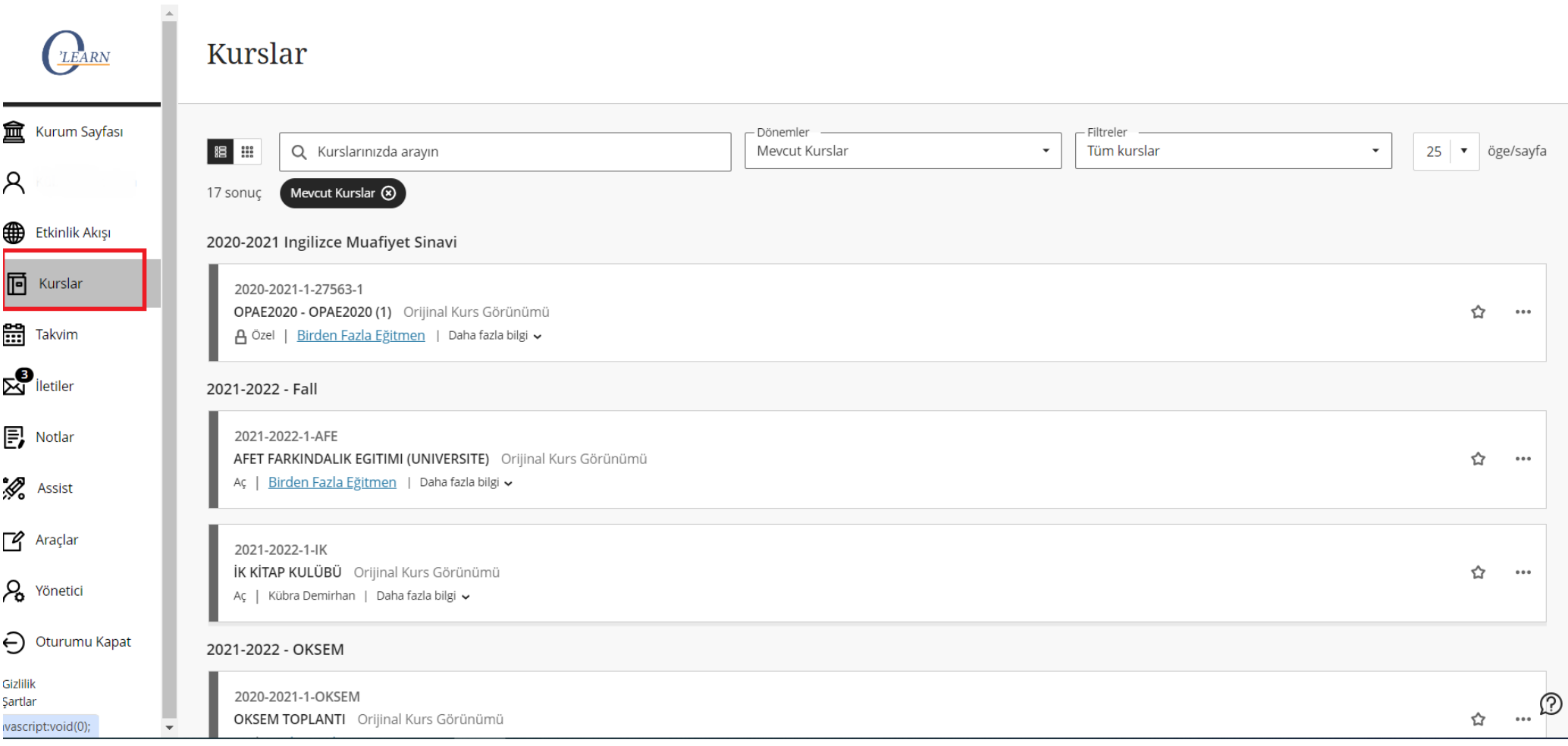

Menüdenkurslar alanınatıklayarakderse giriş yapınız.

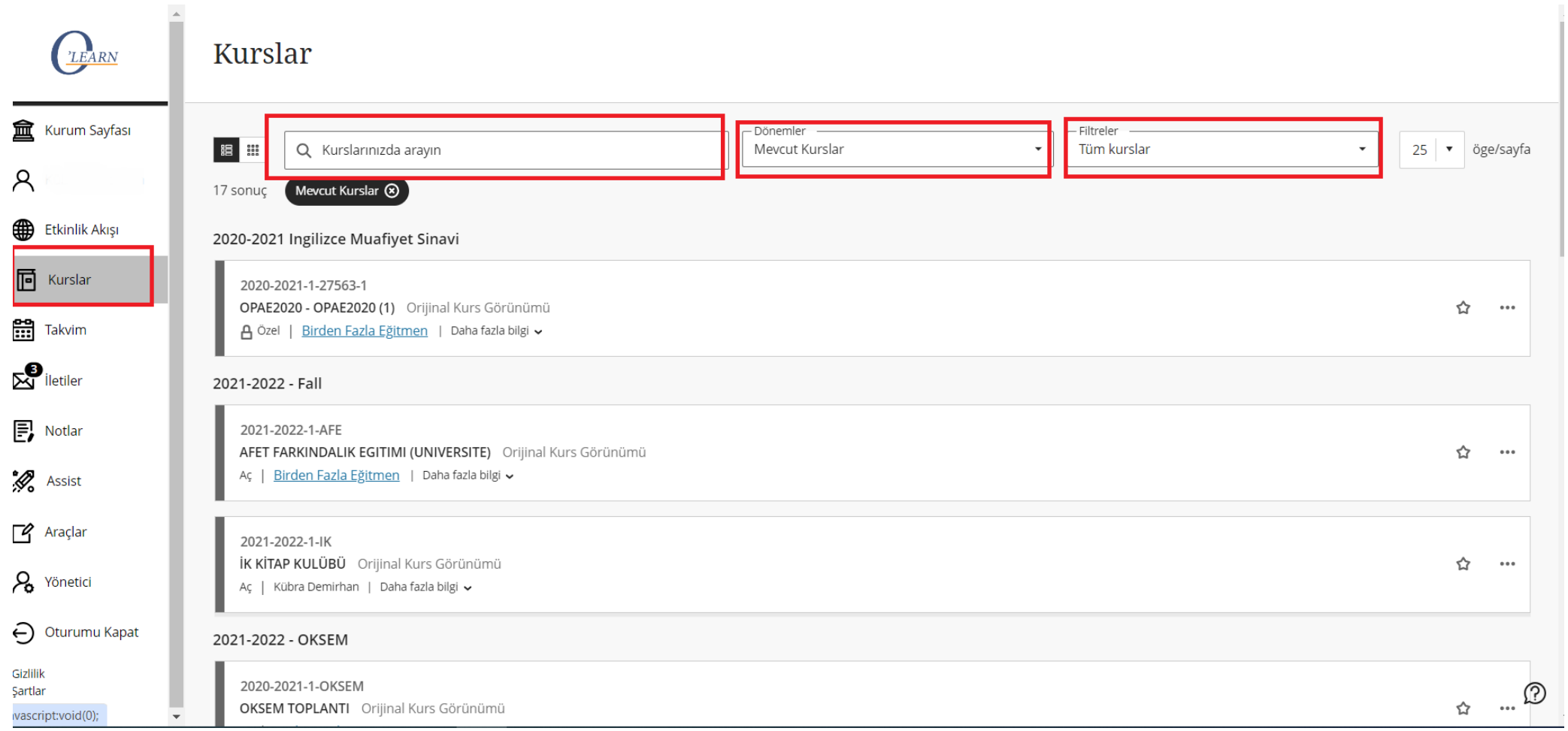

Tanımlı olduğunuz kursu manuel bir şekilde arayabilir, dönemler filtresini kullanarak dönem bazlı arayabilir veya filtreler diyerek kurs özelinde arama yapabilirsiniz.

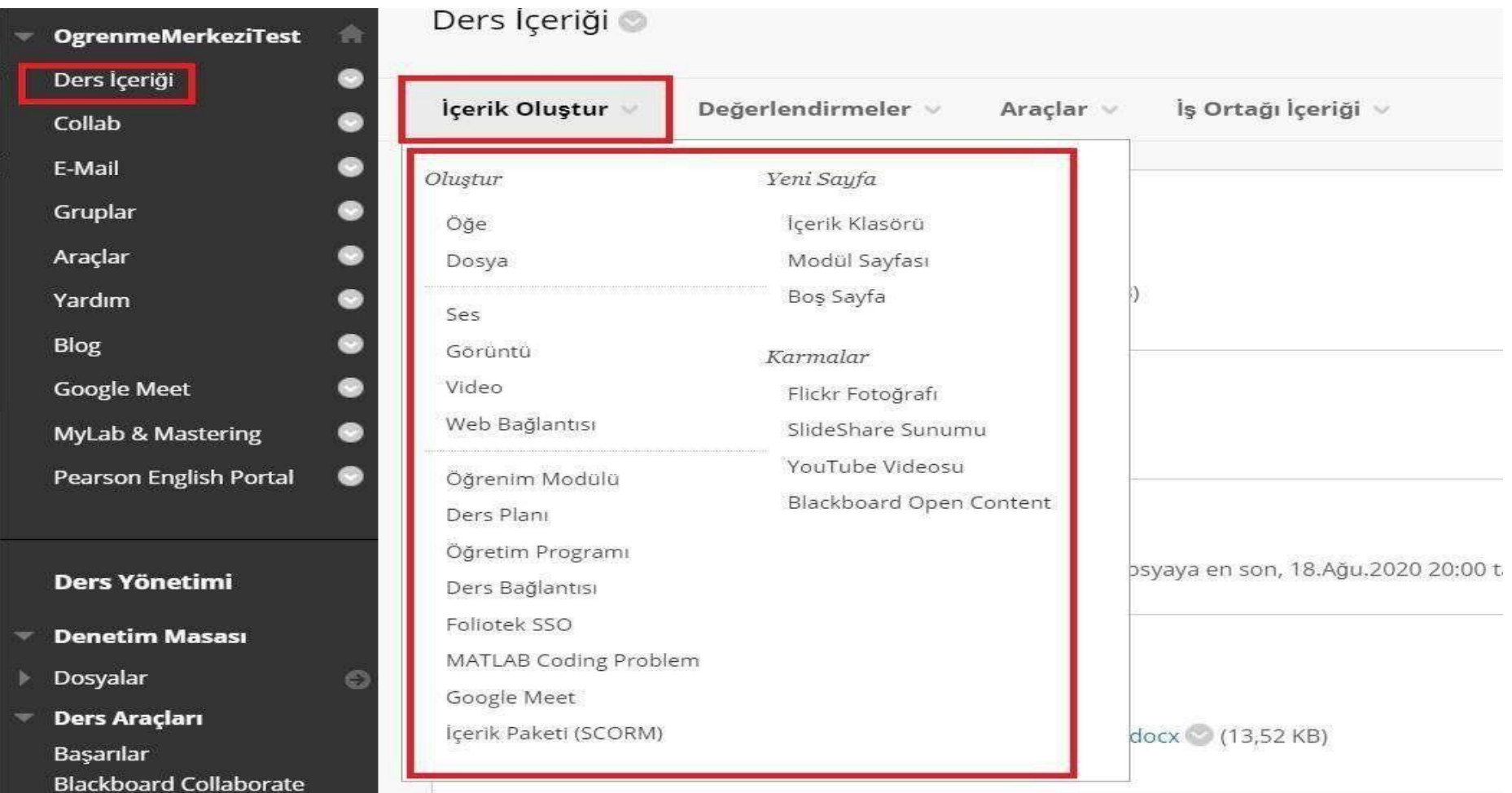

İçerik oluştur bölümüne tıkladığınızda Öğe,Dosya,Görüntü, Video, Web bağlantısı, Youtube videoları birden fazla içerik paylaşımı gerçekleştirebilirsiniz.

#### Dosya Oluştur

Ders ginde bir sayfa olarak ya da aynı olr başlıp pencerasinde ayn bir içenk perçası olarak uçikbilen ur gölkmilenebilen bir daşıpa olarmak için Deyya içenk fürünü kullanın. Aynca, bosanaklı sol sayfalanı (CS), abini olmak jüldenerek sıralı alarak görültülenebilir. Doha Fazla Yardım

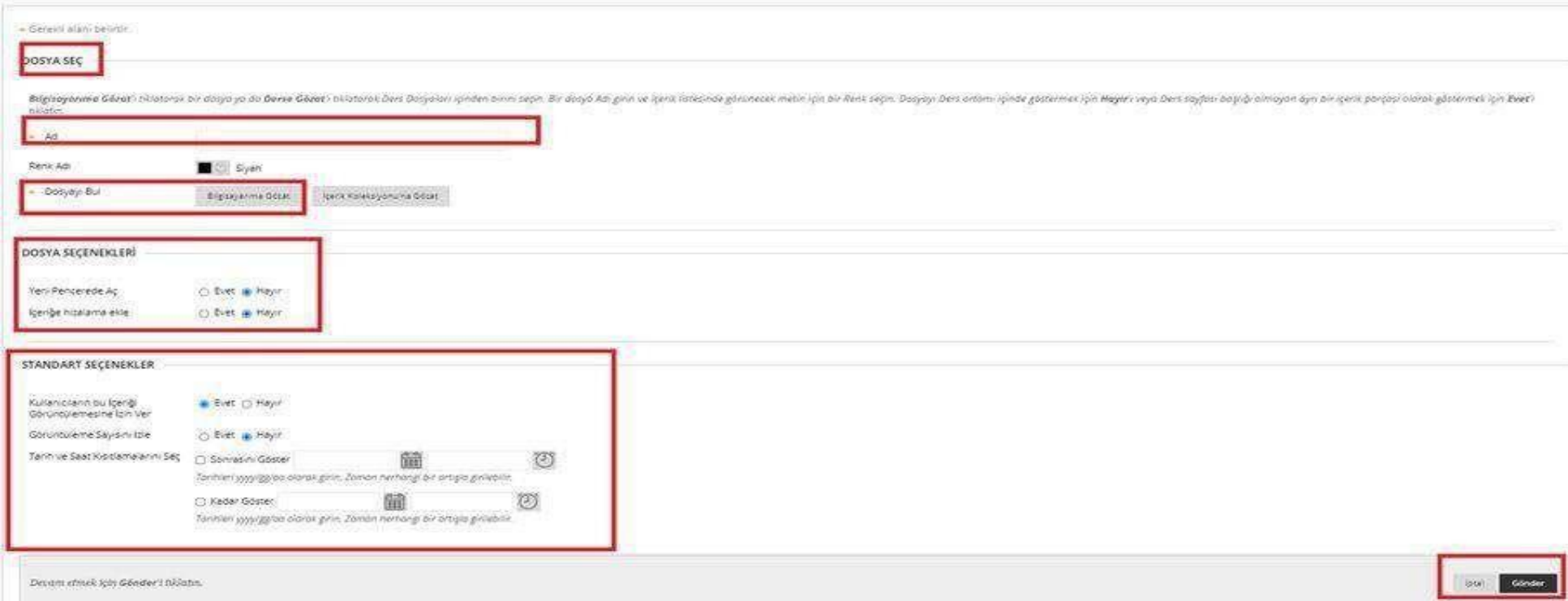

Ders içeriklerinden dosya oluşturmayı seçtiğinizde kırmızı ile işaretlenmiş olan 'BilgisayarımaGözat' kısmından dosyanızı ekleyiniz.

Dosya seçeneklerini ve Standart seçenekleri istediğiniz doğrultusunda ayarlayabilirsiniz. Sağ alt köşede bulunan 'Gönder' seçeneğine tıklayarak dosyanızı paylaşınız.

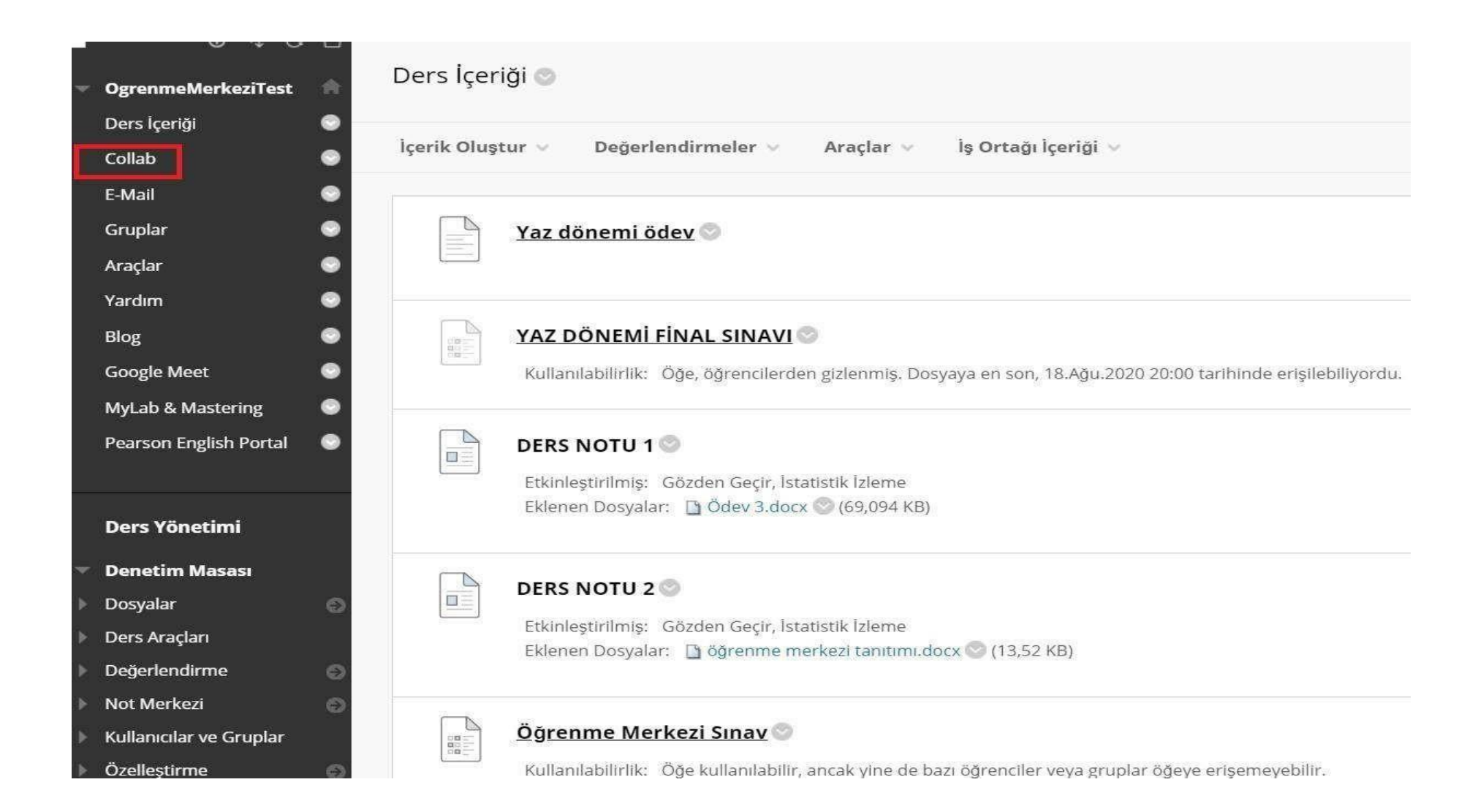

Menüde yeralan 'Collab( Sanalsınıf)' bölümünü seçerek sanalsınıfınıza girişyapınız.

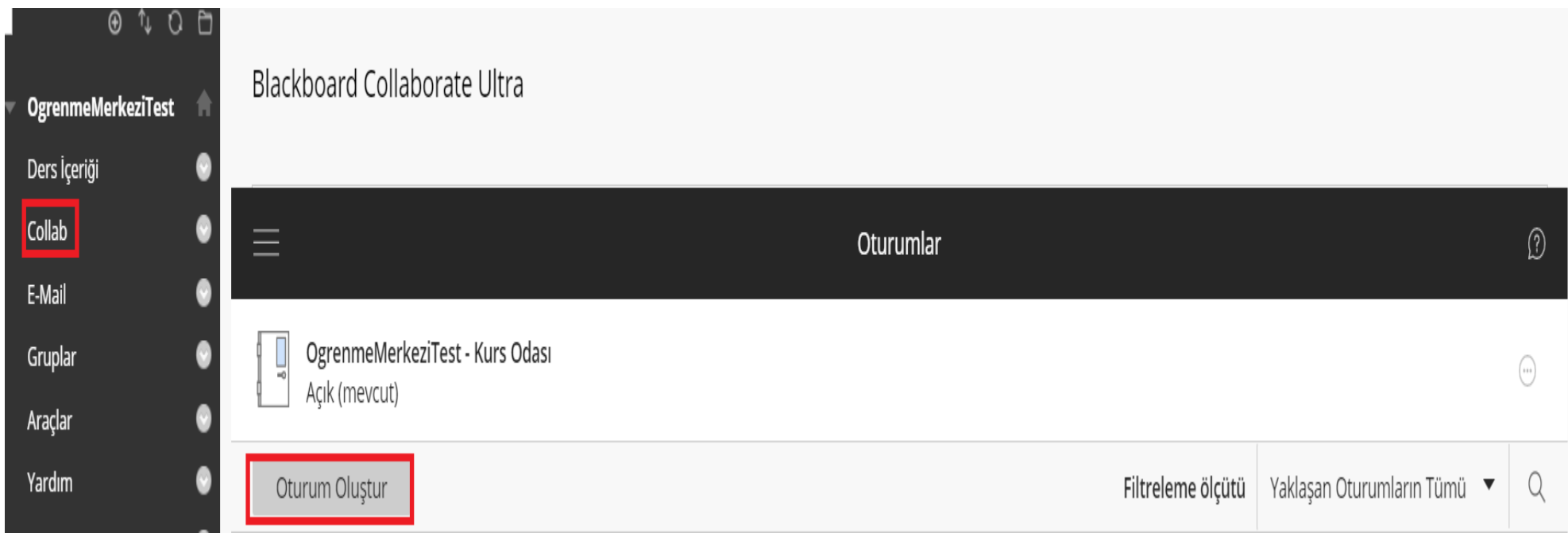

Oturum oluştur alanına tıklayınız.

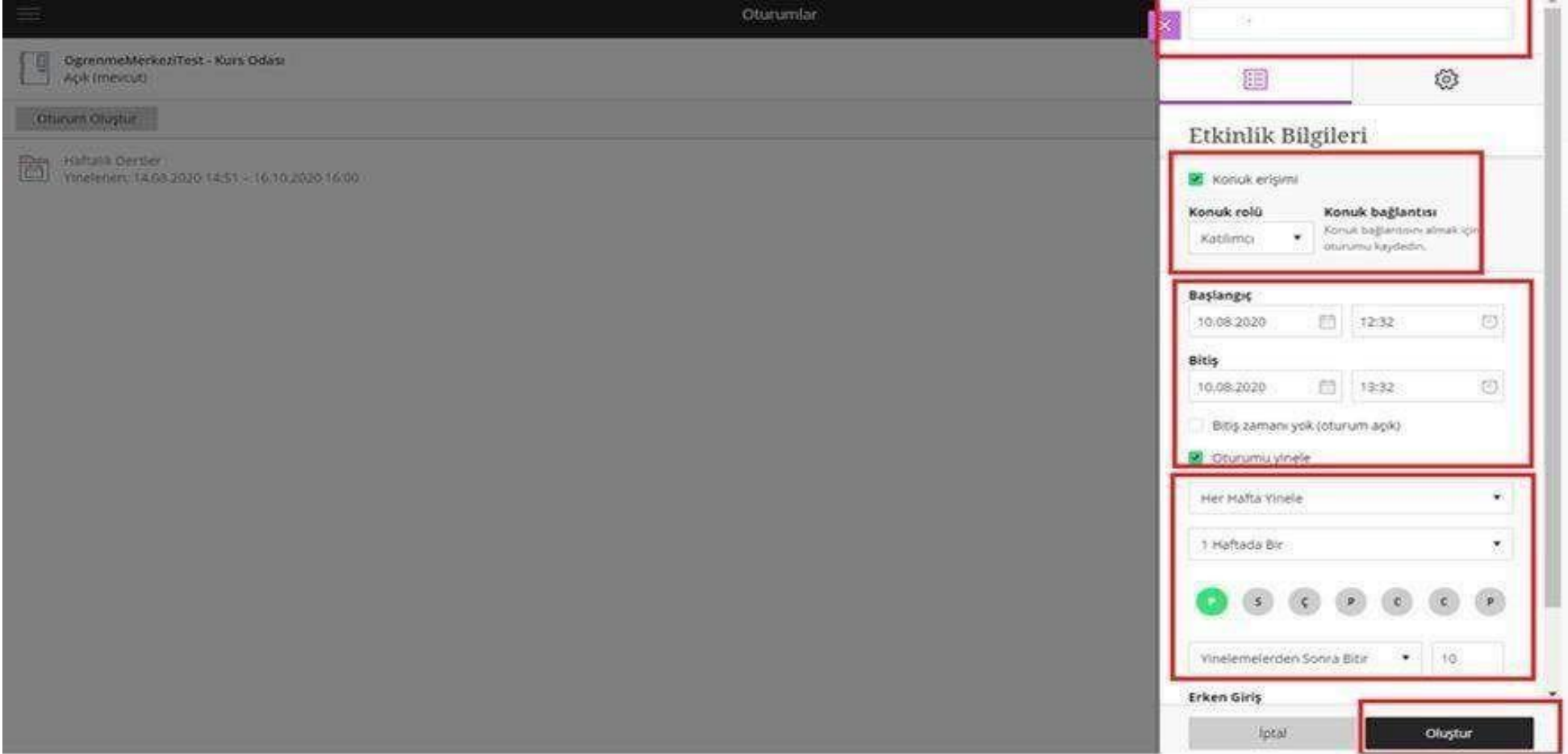

O'learn sanal sınıf ekranında oturum oluştururken,

- OturumAdı
- KonukErişimi
- Konukrolü
- Başlangıç Tarihi ile Bitiş Tarihini belirleyiniz.

Haftalık planlı oturum oluşturmak isterseniz oturumu yinele demelisiniz. Haftalık dersgünüve hafta sayısı belirlenip, oluşturdemelisiniz.

### Oturum Ayarları

#### Varsayılan Katılımcı Rolü

#### Katılımcı

#### Kayıt

- $\Box$  Kayıt indirmeye izin ver
- Sohbet iletilerinden isimleri kaldır

#### Moderatör izinleri

 $\Box$  Yalnızca moderatörler için profil resimlerini göster

 $\boldsymbol{\mathrm{v}}$ 

#### Katılımcı izinleri

- $\triangleleft$  Ses paylaşabilir
- Video paylaşabilir
- Sohbet iletileri gönderebilir
- Beyaz tahtaya ve dosyalara çizim yapabilir

#### Oturuma telefonla bağlanmayı etkinleştir

 $\blacktriangleright$  Katılımcıların oturuma telefonla katılmasına izin ver

#### Özel Sohbet

 $\Box$  Katılımcılar sadosa modoratörlerle özel olarak

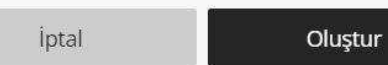

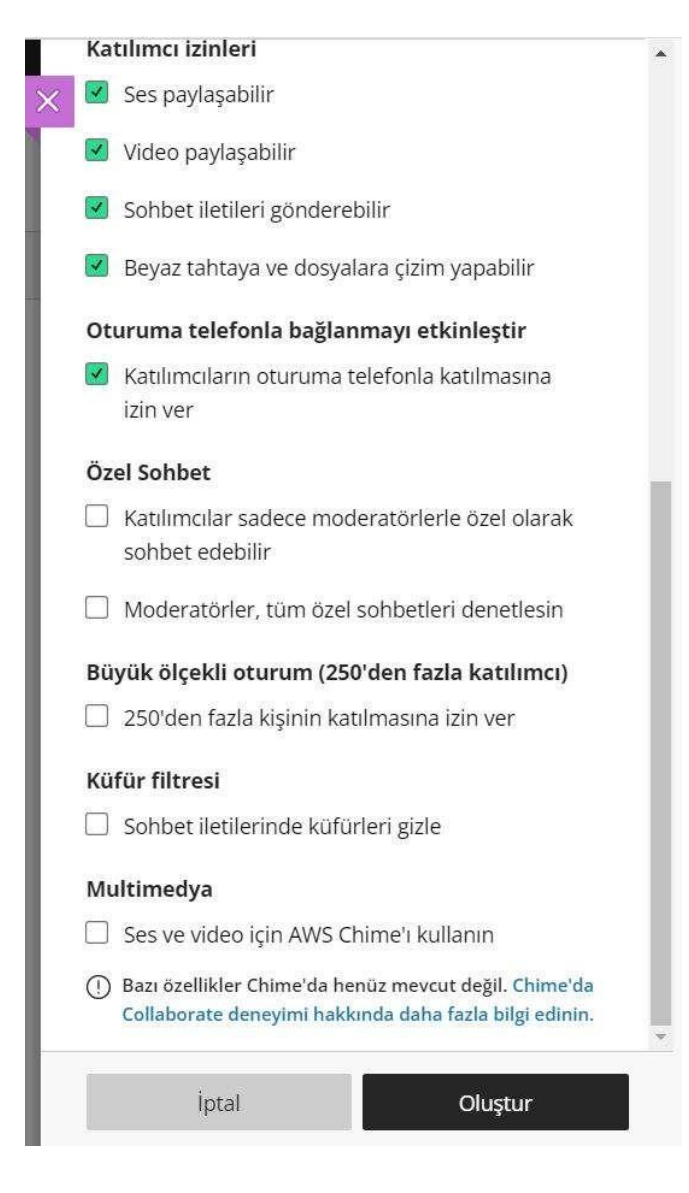

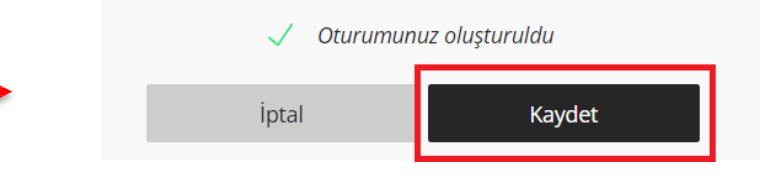

Oturum ayarları alanından isteğe bağlıolarak izinleri belirleyerek, filtreleme seçimleriyapınız. Filtrelemeler tamamlandıktan sonra kaydet butonuna tıklayınız.

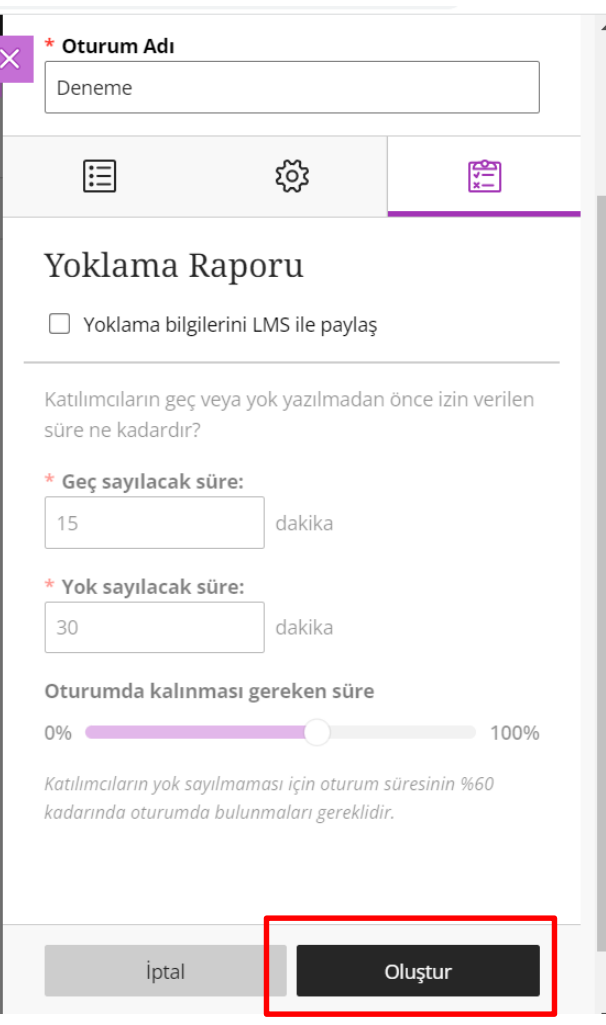

'Yoklama Raporu' alanından geç sayılacak süre, yok sayılacak süre ve oturumda gereken süreyi belirleyerek 'oluştur' tıklayınız.

'Ders araçları' 'Yoklama' alanından raporunuzu alabilirsiniz.

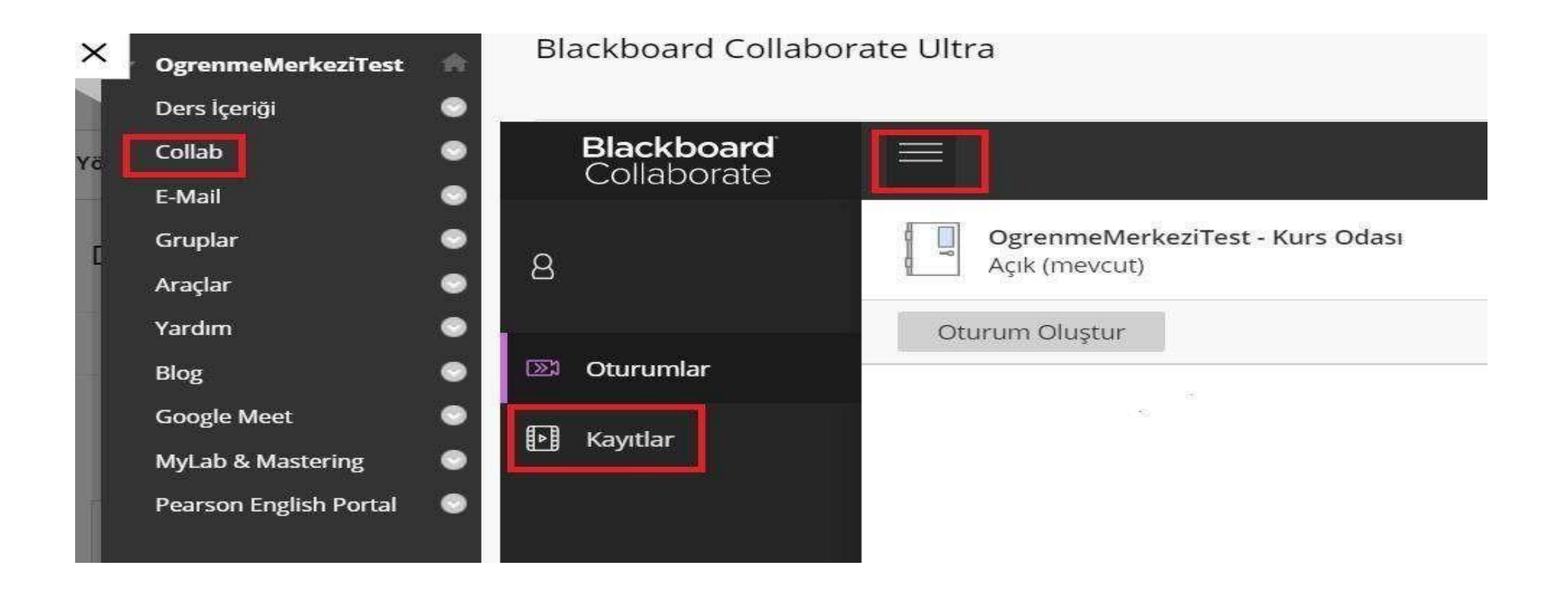

Co**l**ab(sanalsınıf)alanında menü işaretinden kayıtlara giriş yaparak, geçmiş oturumlarıgörüntüleyiniz..

## O'Learn Platformunda Araçları Nasıl Görüntülerim?

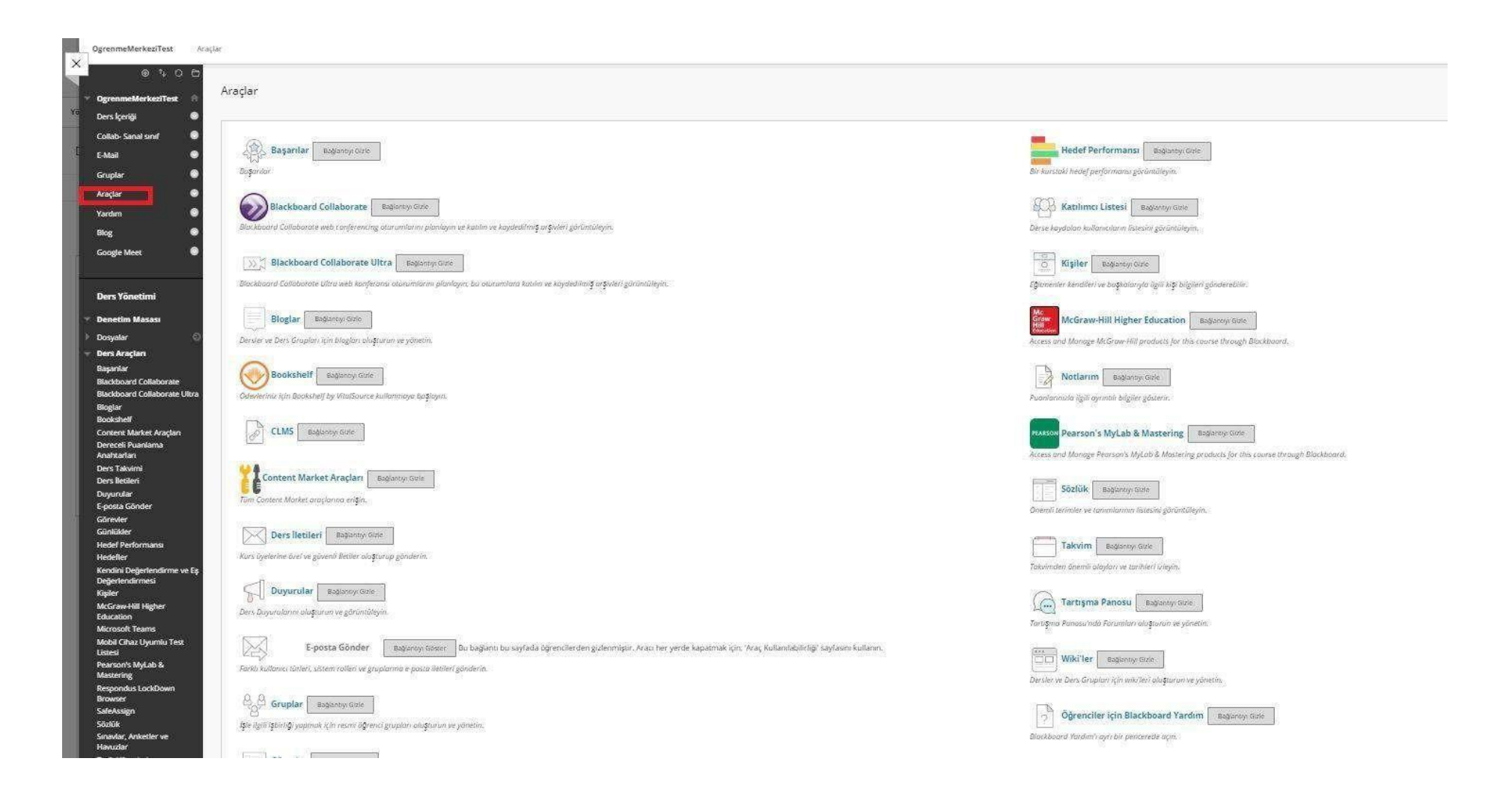

Menüde yer alan araçlar(Tools) sekmesine tıkladığınızda karşınıza birden fazla araç çıkmaktadır. İlgili araca giriş yapmak için tıklayınız.

### O'Learn Platformunda Duyuruları NasılGörüntülerim?

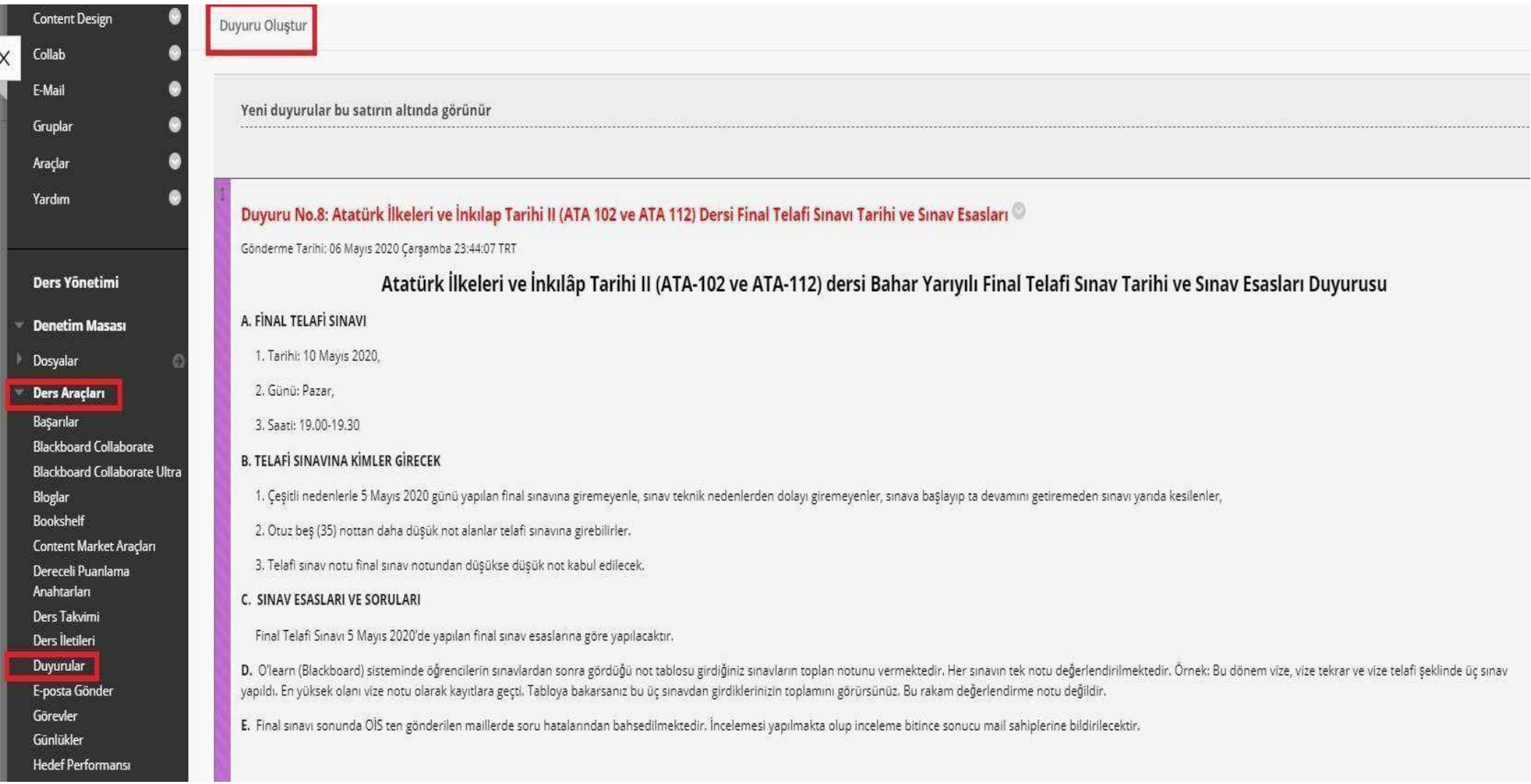

Menüde yeralan ders araçlarısekmesinden 'Duyurular' denildiğitaktirdeyayımlanmış duyurulara erişebilirsiniz. 'Duyuru oluştur' bölümüne tıkladığınızdaise açılanekranda ilgilialanları doldurarakyeni duyuru oluşturabilirsiniz.

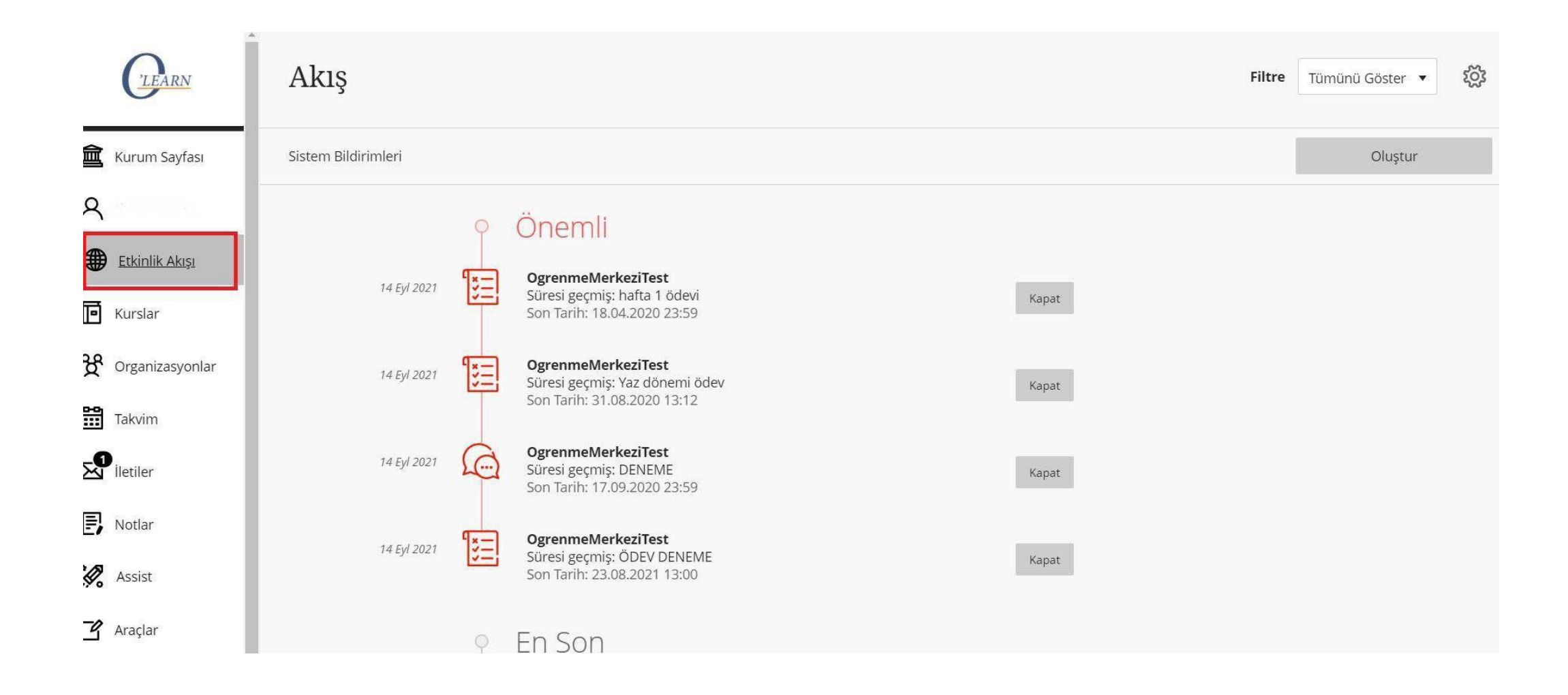

Menüde yeralan etkinlik akışı bölümünden duyurularınızı görüntüleyebilirsiniz.

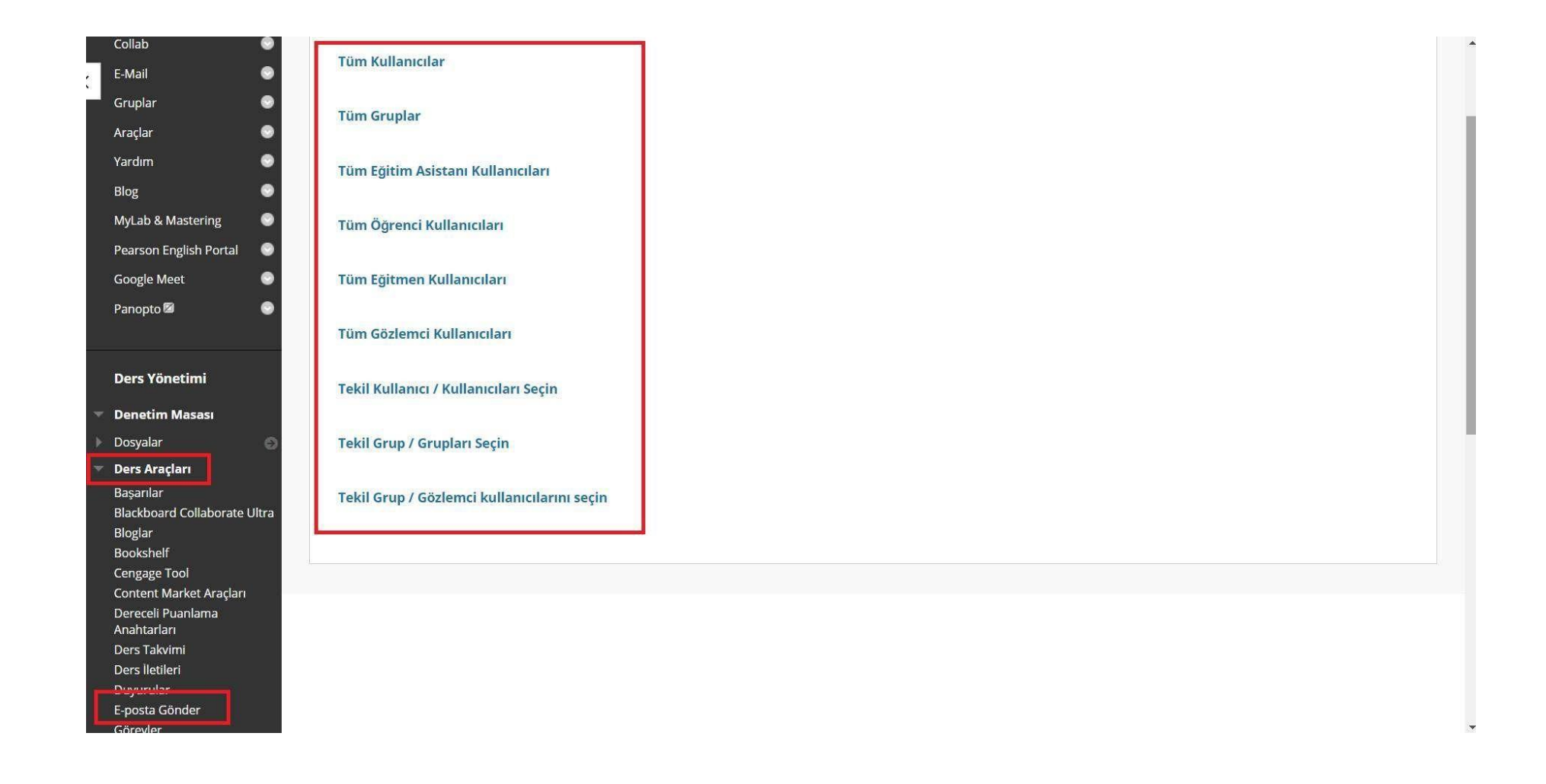

E-posta göndermek için, ders yönetimi panelinde bulunan ders araçları sekmesine tıklayınız. E-posta gönder seçeneği ile karşınız gelen ekrandaderse kayıtlı tüm öğrencilere E-postailetilebileceği gibi tekil kullanıcı ve/veyatekil gruplarada E-Postagönderimiyapabilirsiniz.

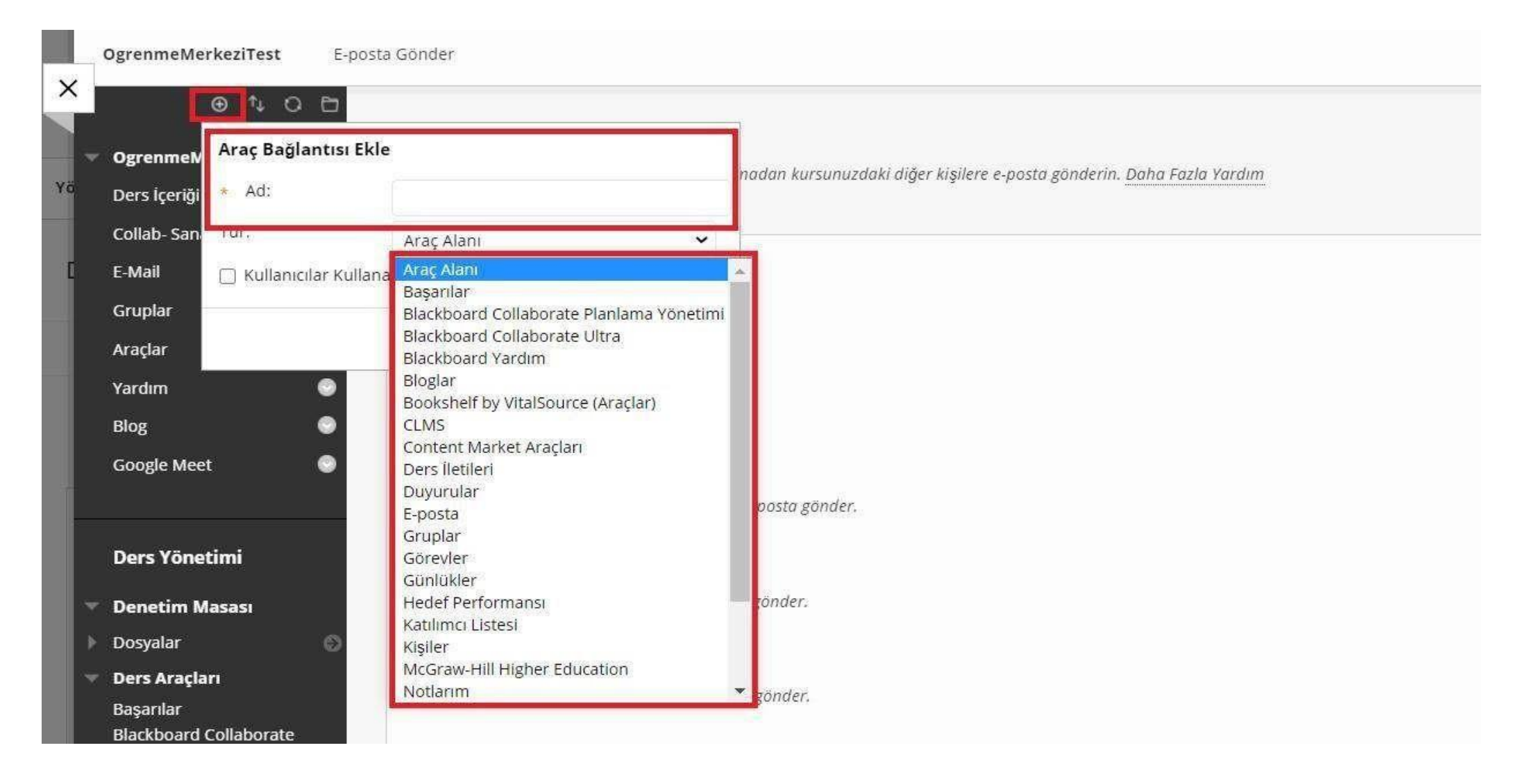

Menüdeyeralan'+' işaretine tıkladığınızda'AraçBağlantısı'nıseçtiğinizde 'tür'bölümünden istediğiniz araçlistesini dersinizin içinde bulunan solmenüye kısayololarak ekleyebilirsiniz.

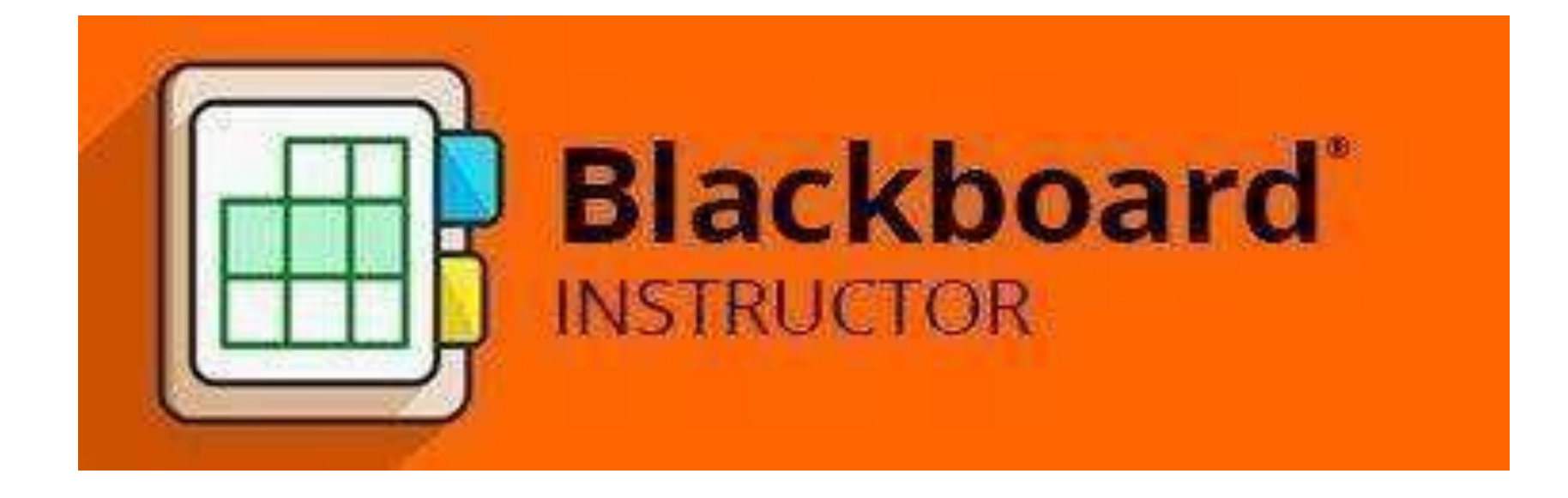

Online erişim için O'Learn Blackboard eğitmen mobil uygulamasını indirebilirsiniz. Uygulama kurum kodu: 5D0PZU